# Dynamisch MAC-adresbeheer op de SX500 en SG500X Series Stackable-switches  $\overline{\phantom{a}}$

# Doel

Een Medium Access Control (MAC)-adres is een uniek adres voor de datalink-laag dat aan een netwerkapparaat is toegewezen. Een switch die het apparaat van de datalink-laag is, onderhoudt een MAC-adrestabel om frames naar een doelpoort door te sturen. De ingang van de MAC adreslijst op de schakelaar wordt gebouwd of statisch of dynamisch.

De dynamische MAC-adrestabel is gebouwd met het MAC-bronadres van de ontvangen frames. De switch overspoelt een kader wanneer het doel-MAC-adres niet in de dynamische MACadrestabel wordt weergegeven. Wanneer het doelsysteem reageert, voegt de switch zijn relevante MAC-bronadres en poort-ID toe aan de adrestabel. De schakelaar stuurt dan verdere frames naar die poort door zonder alle poorten te overspoelen.

Dit artikel legt uit hoe u vergrijzende tijd en het dynamische adres van MAC op de Sx500 Series Stackable Switches kunt configureren.

## Toepasselijke apparaten

- Sx500 Series
- SG500X Series-switches

# **Softwareversie**

● 1.4.8.06

#### Dynamische MAC-adresseringstijd beheren

Het dynamische MAC-adresbeheer bestaat uit de configuratie van de dynamische MAC-tijd voor het verouderen van adressen en de dynamische MAC-adresvraag zoals in de volgende delen wordt getoond.

Opmerking: De afbeeldingen kunnen enigszins afwijken, afhankelijk van het exacte model van het apparaat dat u gebruikt. De onderstaande beelden worden genomen van de SG500X-48MPswitch.

Stap 1. Meld u aan bij de schakelaar van het web-gebaseerde hulpprogramma en kies MACadrestabellen > Dynamische adresinstellingen.

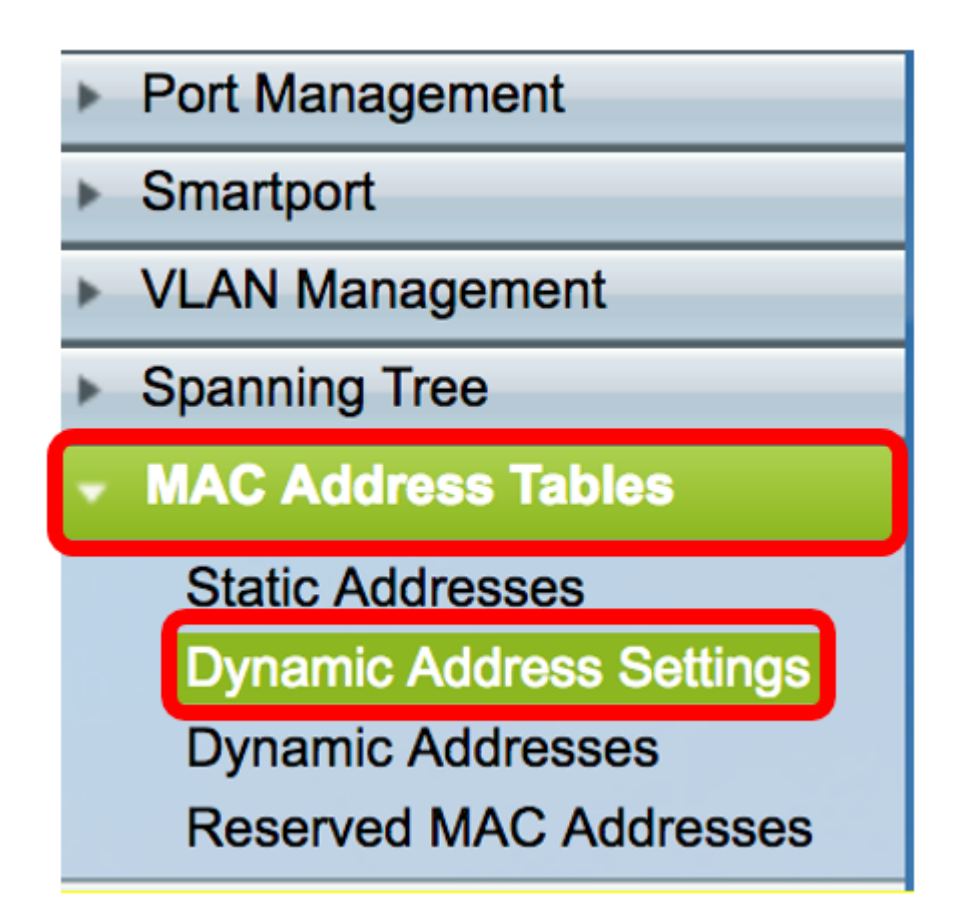

Stap 2. Voer in de pagina Dynamische adresinstellingen de tijdsperiode in waarna het inactieve MAC-adres uit de dynamische MAC-adrestabel in het veld Verouderde tijd wordt verwijderd. Het bereik loopt van 10 tot 630 seconden.

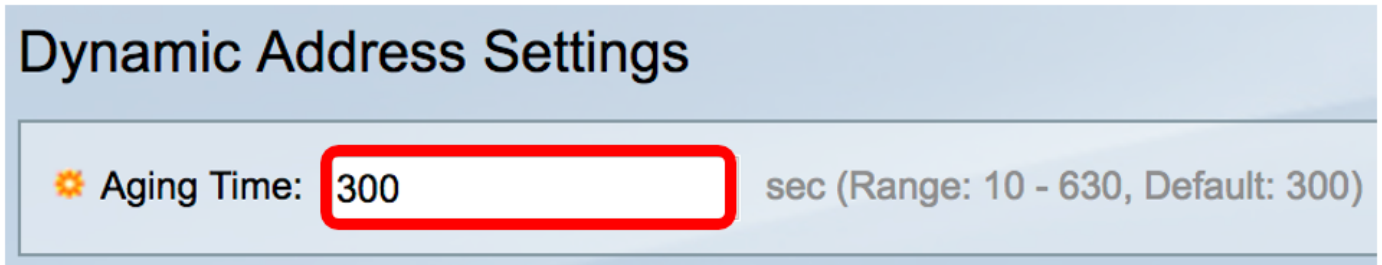

Opmerking: In dit voorbeeld wordt 300 opgegeven. Dit is de standaardwaarde.

Stap 3. Klik op **Apply** om de instellingen op te slaan.

#### Dynamische MAC-adresQuery configureren

Stap 1. Kies in het navigatiedeelvenster de tabellen voor MAC-adres > Dynamische adressen.

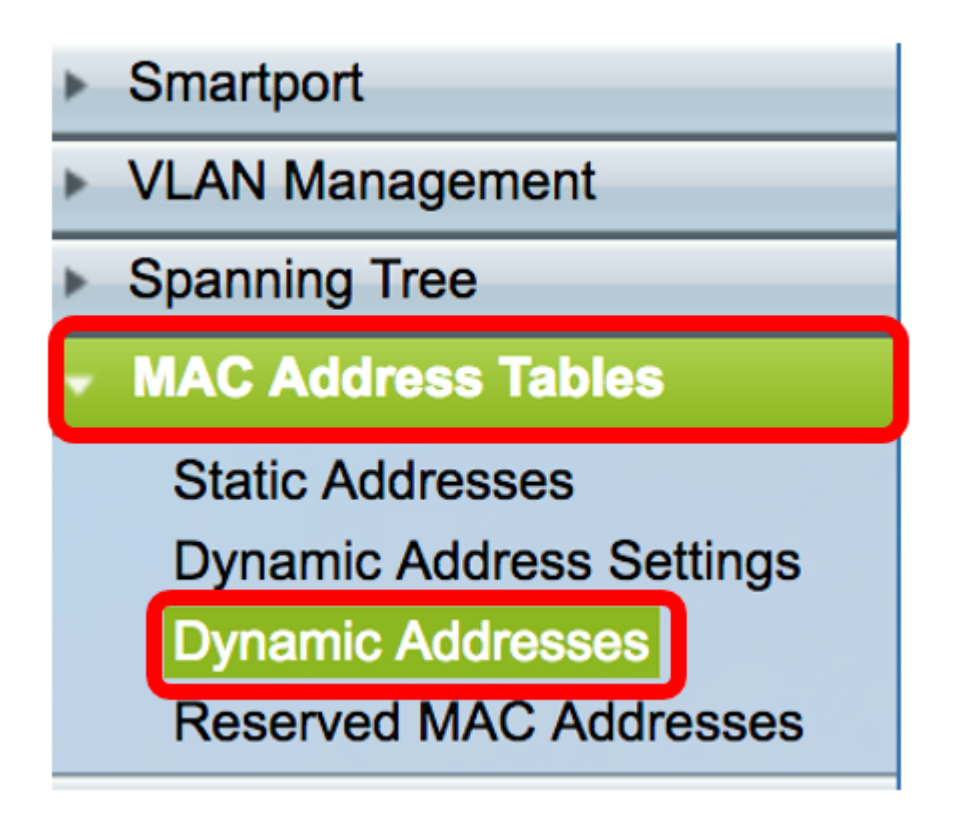

De dynamische MAC-adresquery wordt uitgevoerd door een van de volgende methoden, afhankelijk van de bekende informatie.

- Filter filters de Dynamische adrestabel op basis van de waarden onder het filtergebied.
- Dynamische Toets voor adrestabel sorteren Filters de Dynamische adrestabel gebaseerd op de toets die is gekozen uit de vervolgkeuzelijst van de Dynamische sleutel voor adrestabel.

# Dynamische MAC-adrestoewijzing door filtermethode

Stap 2. Controleer in het gedeelte Filter de gewenste zoekvoorwaarden.

- *VLAN-id* is gelijk aan Voer de VLAN-id in van het VLAN waarvoor de query wordt uitgevoerd.
- *MAC-adres* is gelijk aan Voer het MAC-adres van de interface in op de switch waarvoor de query wordt uitgevoerd.
- *Interface* is gelijk aan Klik op een van de volgende interface-type radioknoppen waarvoor de query wordt uitgevoerd.
- Eenheid/sleuf en poort de eenheid-ID van de eenheid (actief, leden, stand-by) in de stapel en het aantal uitbreidingssleuven dat beschikbaar is. Deze schakelaar ondersteunt maximaal 4 eenheden. Kies de gewenste poort in de vervolgkeuzelijst Port door te gebruiken welke query wordt uitgevoerd. Als u niet bekend bent met de gebruikte termen, raadpleegt u [Cisco](/content/en/us/support/docs/smb/switches/Cisco-Business-Switching/kmgmt-2331-glossary-of-non-bias-language.html) [Business:](/content/en/us/support/docs/smb/switches/Cisco-Business-Switching/kmgmt-2331-glossary-of-non-bias-language.html) [Lijst van termen van nieuwe termen](/content/en/us/support/docs/smb/switches/Cisco-Business-Switching/kmgmt-2331-glossary-of-non-bias-language.html).
- LAG Verschillende poorten van de schakelaar worden gecombineerd tot één groep die een link aggregation group (LAG) wordt genoemd. Deze schakelaar ondersteunt maximaal 8 LAG's. Kies de gewenste LAG in de vervolgkeuzelijst LAG.

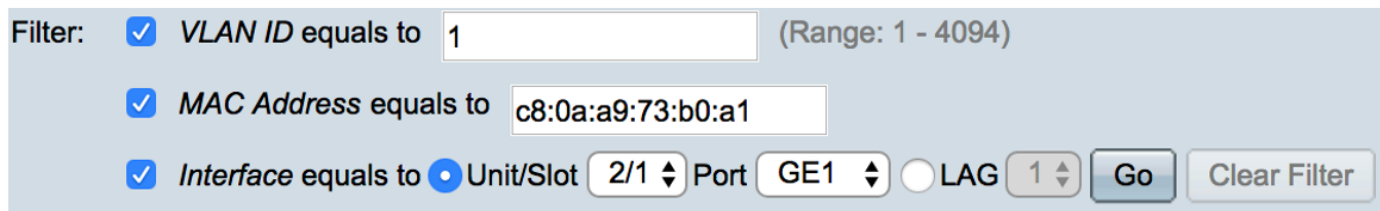

Opmerking: In dit voorbeeld worden alle voorwaarden gecontroleerd en worden verschillende waarden geselecteerd en in de respectieve velden ingevoerd.

Stap 3. Klik op de knop Ga om het Dynamische adrestabel te filteren op basis van de gecontroleerde omstandigheden in het filtergebied.

Stap 4. (Optioneel) Klik op de knop Filter wissen om een van de voorwaarden te verwijderen en de velden in het filtergebied te wissen.

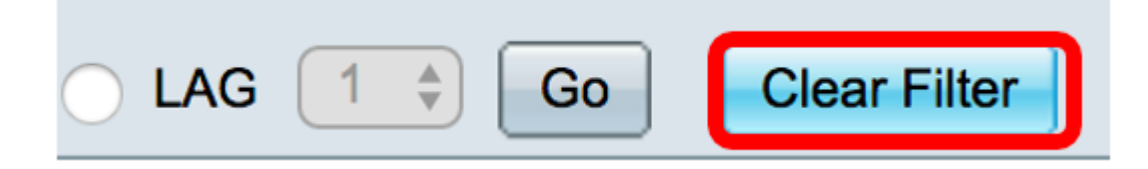

## Dynamische MAC-adrestoewijzing op basis van Sorteer-methode

Stap 1. Kies de gewenste toets in de vervolgkeuzelijst Dynamische adrestabel Sort waarvoor de Dynamische adrestabel is gefilterd. De vervolgkeuzelijst bevat de VLAN-id, het MAC-adres en de interface.

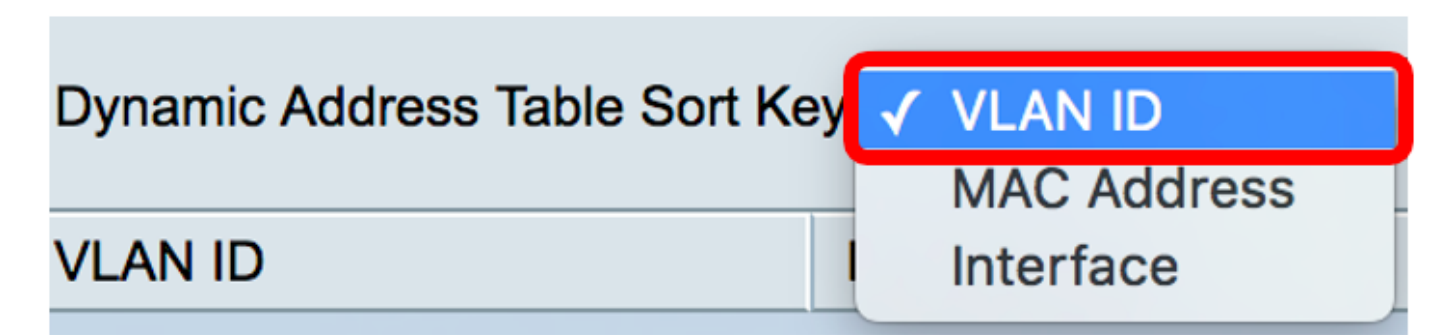

Opmerking: In dit voorbeeld wordt VLAN-id geselecteerd.

Stap 2. Klik op de knop Ga om de Dynamische adrestabel te sorteren en in te delen.

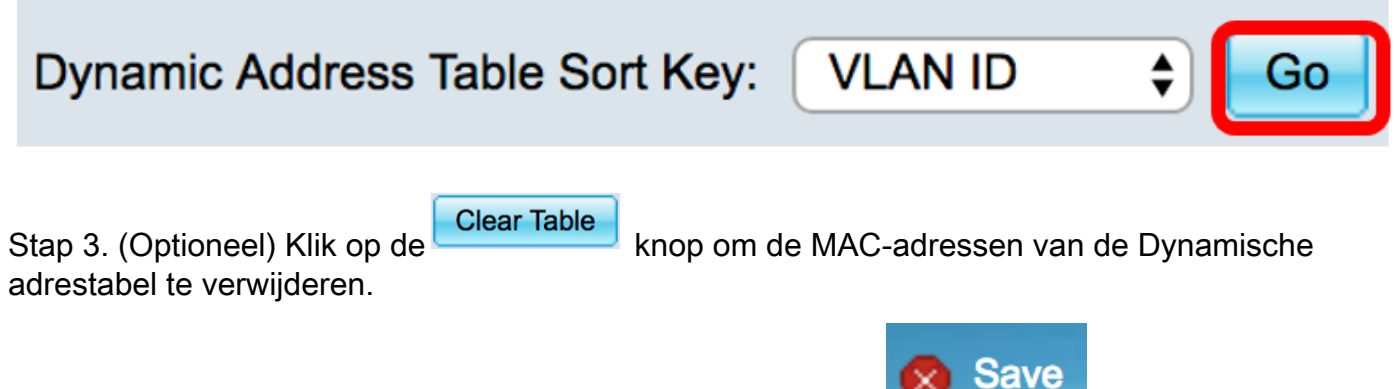

Stap 4. Klik om de configuratie permanent op de knipperende **Knop te klikken in het** bovenste gedeelte van het op internet gebaseerde programma.

© 2017 Cisco Systems, Inc. Alle rechten voorbehouden.